## 14.05. Importing abbreviations

Importing abbreviations is a great way of quickly entering a large number of abbreviations for use in dispensary mode (see the Abbreviations section for details).

To create the import file, create a spreadsheet with two columns like this:

|   | Α      | В                 |
|---|--------|-------------------|
| 1 | Abbrev | Expanded text     |
| 2 | od     | once daily        |
| 3 | bd     | twice daily       |
| 4 | tid    | three times daily |
| 5 | tds    | three times daily |
| 6 | qid    | four times daily  |
| 7 | qds    | four times daily  |
| 8 | ac     | before food       |
| 9 | рс     | after food        |

Enter the short abbreviation you will type in the *Abbreviation* column. Enter the text this will be expanded to in the *Expanded text* column. Make a new row for each abbreviation.

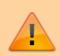

Note: your abbreviations cannot contain the underscore (\_), period (.) or comma (,) characters

When the spreadsheet is complete, export it as a tab delimited text file.

Close the spreadsheet application then choose **File > Import > Import abbreviations...** from the menus in mSupply. Select the file you just created in the window that opens (navigate to it and either double-click it or single-click on it and click on the **Open** button). The following import options window will be displayed:

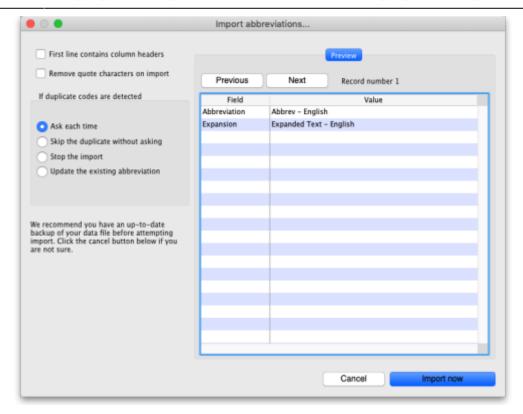

If the first row in your spreadsheet contained the column headers and not an abbreviation, check the **First line contains column headers** checkbox to tell mSupply to ignore it.

If the spreadsheet software has added quotes around any of the fields during the export to a text delimited file then check the **Remove quote characters on import** checkbox (you can use the **Previous** and **Next** buttons in the preview panel to see if quote characters have been added).

Select one of the options in the *If duplicate codes are detected* section to tell mSupply what it should do if an abbreviation already in mSupply or previously in the spreadsheet is detected.

When you're ready, click on the **Import now** button to carry out the import.

Previous: 14.04. Importing prescribers | Next: 14.06. Importing customer budgets

From:

https://docs.msupply.org.nz/ - mSupply documentation wiki

Permanent link:

https://docs.msupply.org.nz/import\_and\_export:import\_abbrev?rev=1572282390

Last update: 2019/10/28 17:06

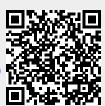